**FUSSBALLVERBAND** 

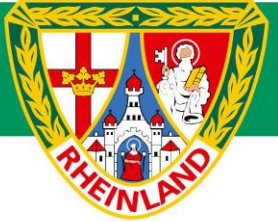

# **Turniere in der** neuen Kinderspielform

Anleitung für das DFBnet

## Inhaltsverzeichnis

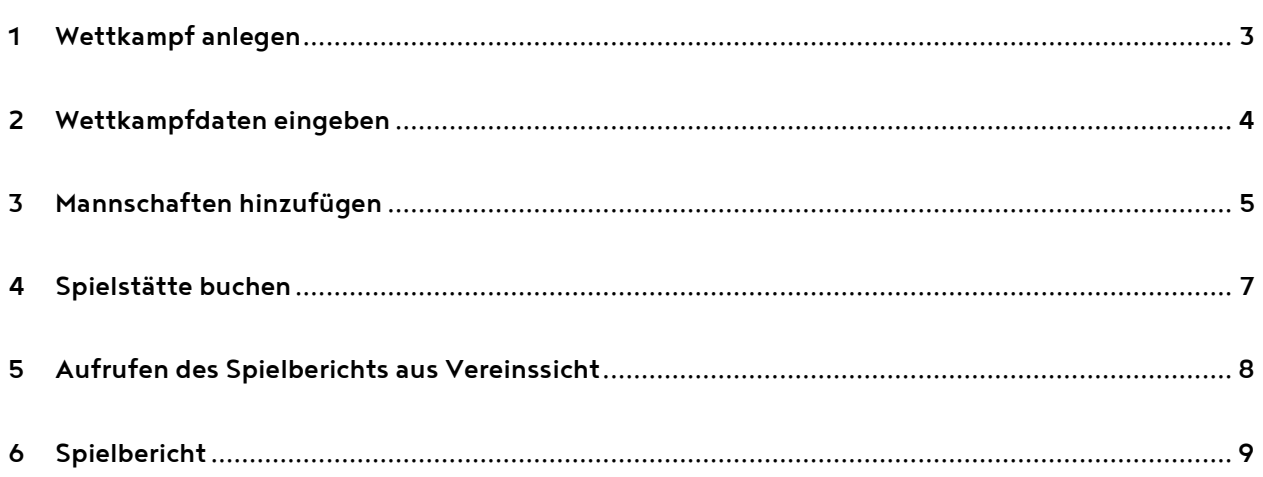

#### <span id="page-2-0"></span>Wettkampf anlegen  $\mathbf 1$

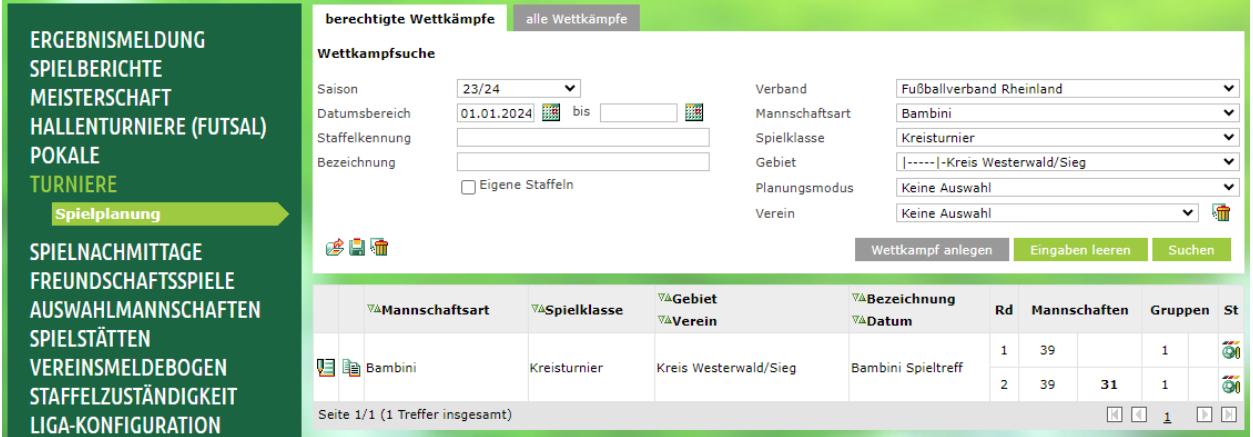

Um einen Wettkampf als Turnier im DFBnet anzulegen, steht unter der Anwendung "Turniere" der Menüpunkt "Spielplanung" zur Verfügung.

Damit der Button "Wettkampf anlegen" aktiv wird, muss zunächst mittels Klick auf "Suchen" eine Suche gestartet werden. Anschließend wird per Klick auf "Wettkampf anlegen" das Anlegen eines neuen Turniers gestartet.

Als Planungsmodus für den Wettkampf "mit Spielplanung vor Ort" auswählen und anschließend auf "Wettkampf anlegen" klicken.

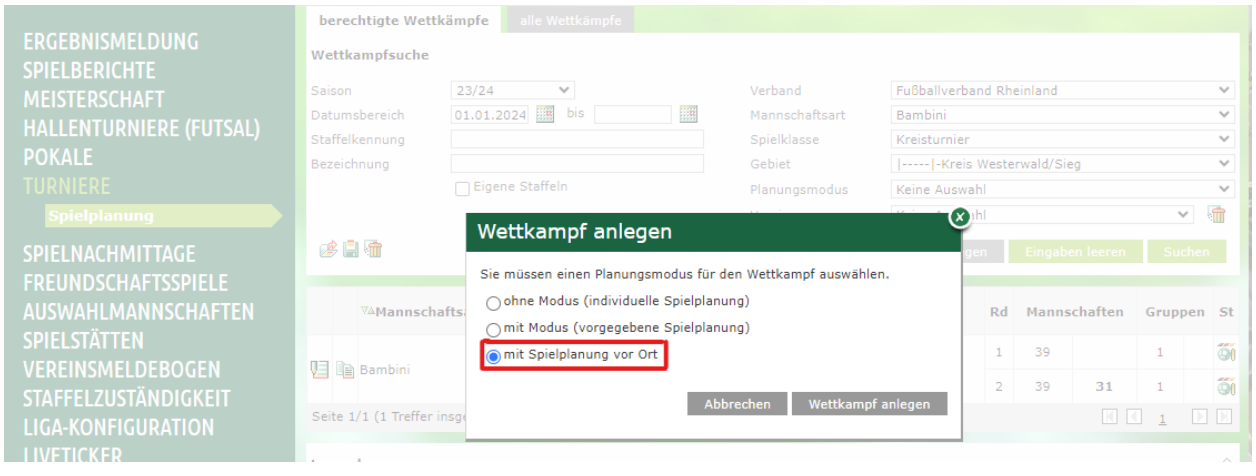

### <span id="page-3-0"></span>2 Wettkampfdaten eingeben

Im nächsten Schritt werden die Wettkampfdaten eingegeben.

Wichtig ist es, hier unter "Ausrichter" den ausrichtenden Verein anzuklicken. So lassen sich später im Reiter "Spielstätten" direkt die dem Verein zugehörigen Spielstätten auswählen.

Anschließend den Turnierbeginn und die Anzahl der teilnehmenden Mannschaften eintragen.

Bei Planungsmodus "Spielplanung vor Ort (Kinderfußball)" auswählen.

Anschließend bei Plandaten noch den Spielmodus, die Spieldauer, sowie die Anzahl der Spiele, die jede Mannschaft bestreiten soll festlegen. Als Besonderheit für den Kinderfußball lassen sich noch die Vorbereitungszeit, der Spielabstand und einzuplanende Zeitpuffer einplanen.

Final die Mannschaftsstärken und die Zahl der Ersatzspieler sowie Auswechslungen eintragen.

Anschließend mit Klick auf Speichern bestätigen.

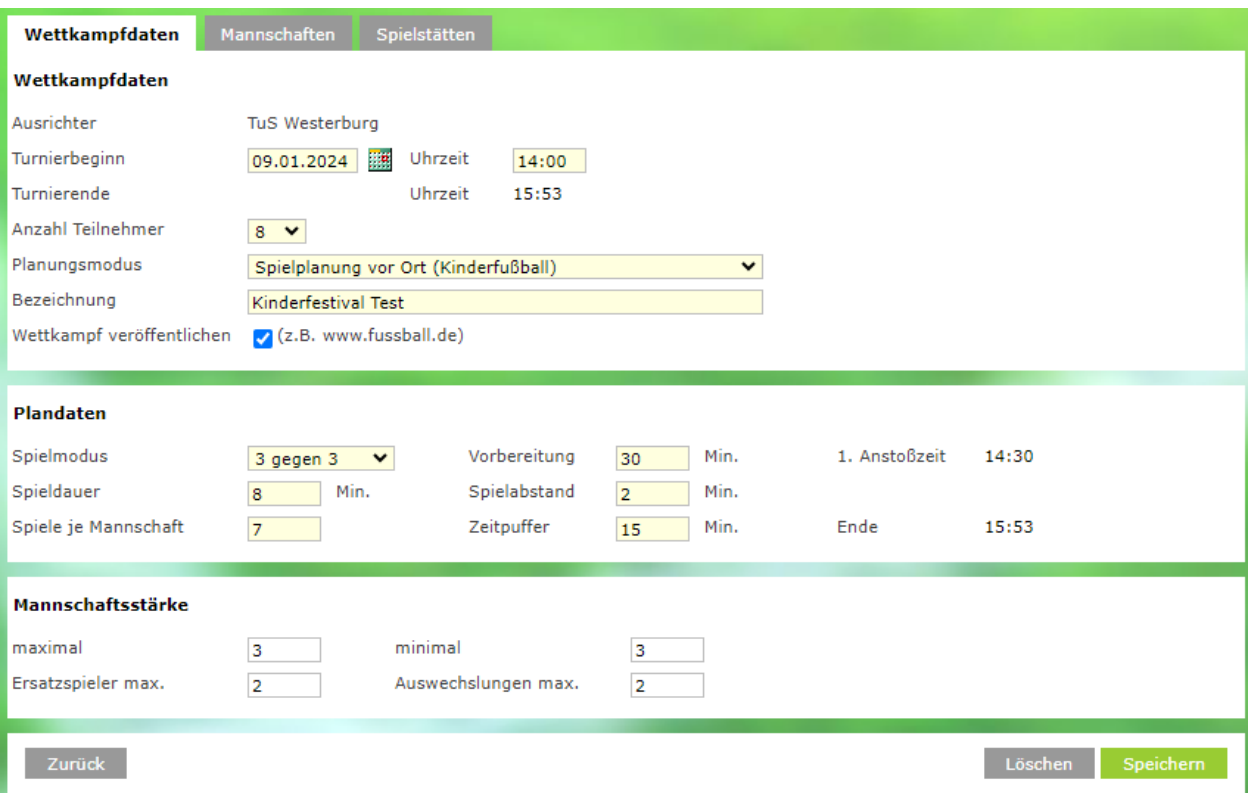

#### <span id="page-4-0"></span>Mannschaften hinzufügen  $\overline{3}$

Im Reiter Mannschaften können nun die Teams für das jeweilige Kinderfußball-Event hinzugefügt werden.

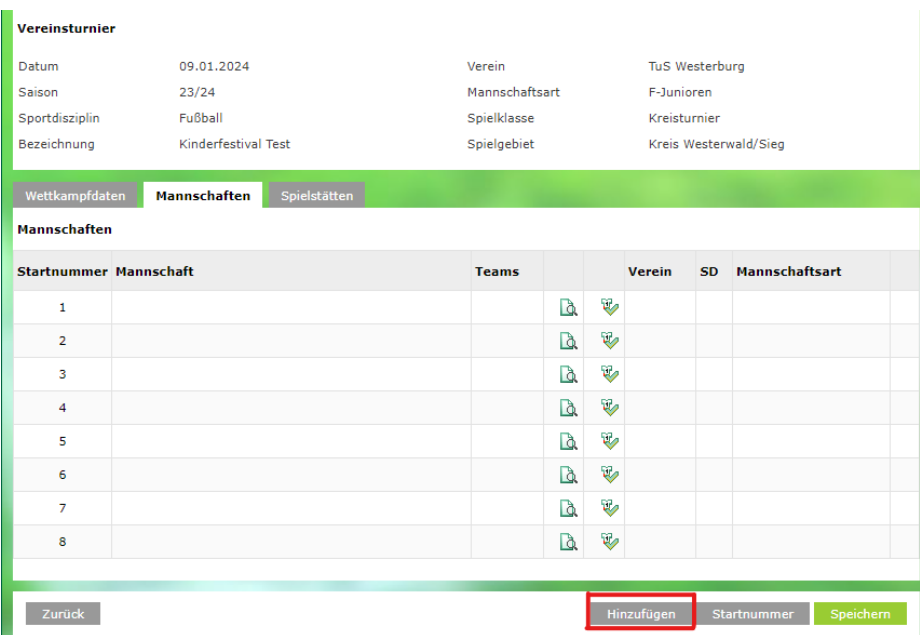

Mannschaften, können per Klick auf die Lupe gesucht und anschließend hinzugefügt werden. Mit Klick auf den Button "Hinzufügen" gelangt ihr zu allen in eurem Kreis gemeldeten Mannschaften der jeweiligen Mannschaftsart.

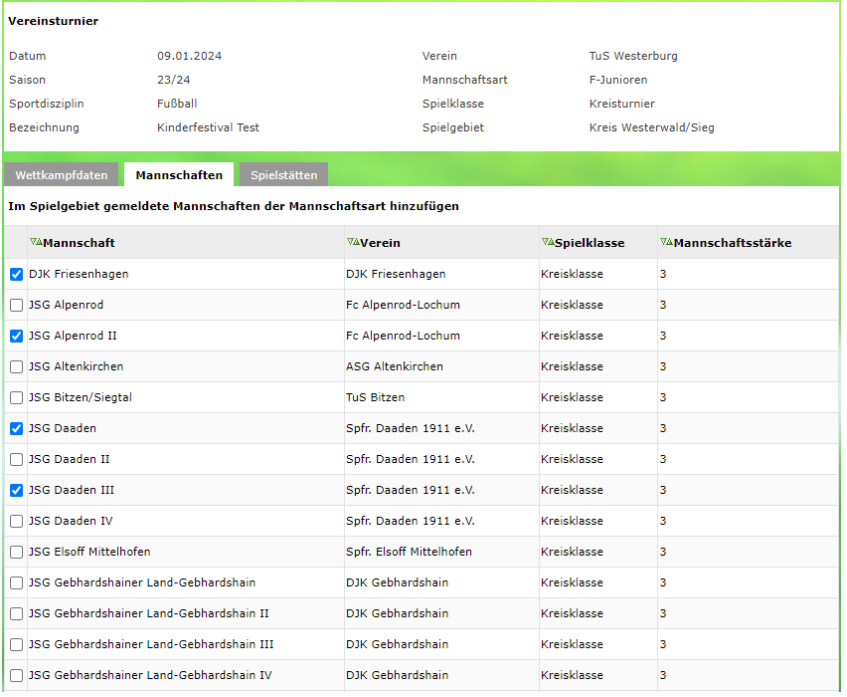

In diesem Fenster bitte alle Mannschaften auswählen, die an dem jeweiligen Kinderfußballfestival teilnehmen sollen.

Über den Button "Startnummer" besteht noch die Möglichkeit die Reihenfolge der Startnummern festzulegen.

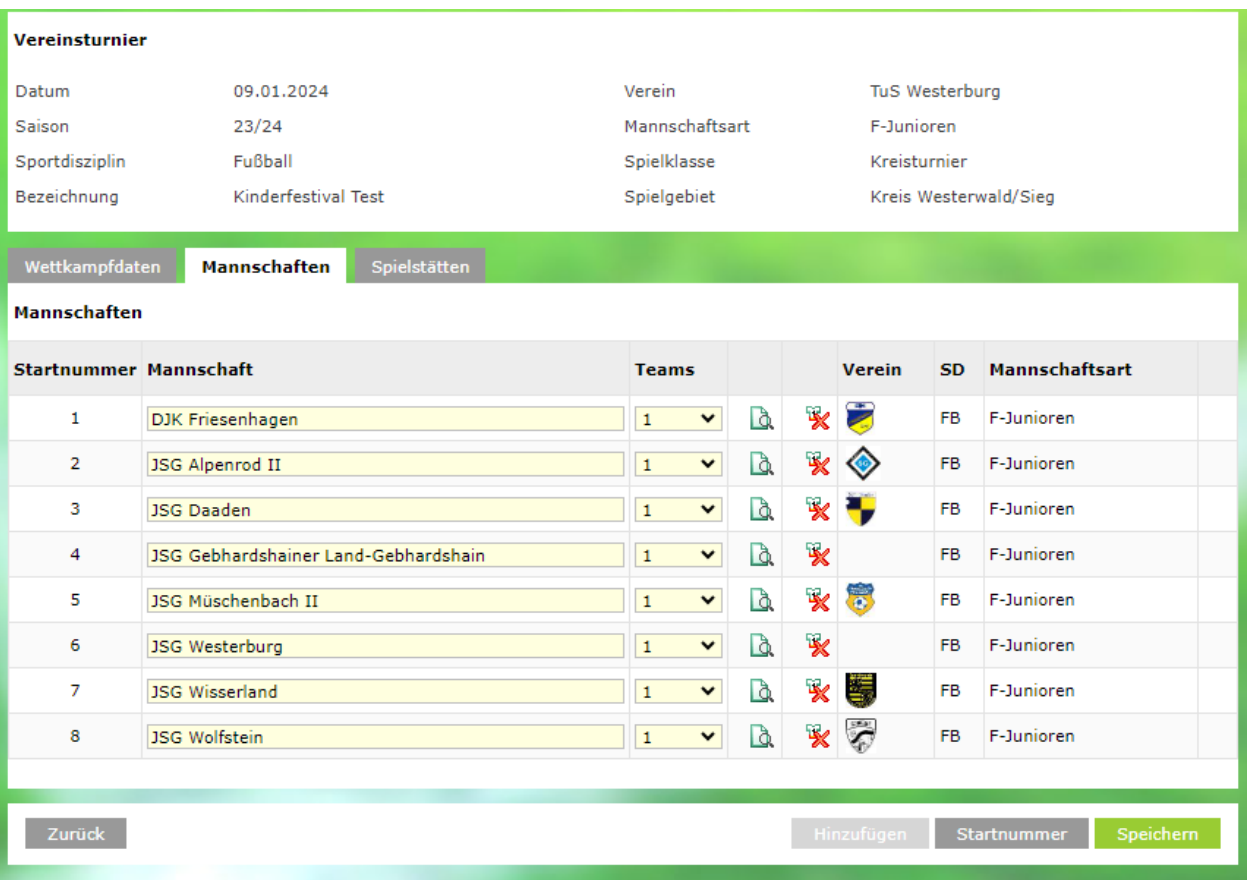

## <span id="page-6-0"></span>4 Spielstätte buchen

Im Reiter "Spielstätten" könnt ihr die jeweilige Spielstätte für das Turnier reservieren.

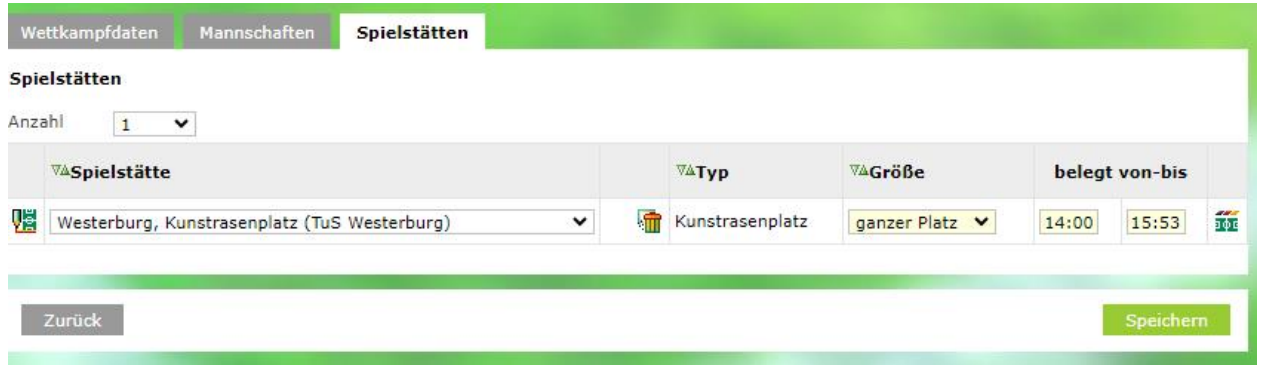

## <span id="page-7-0"></span>5 Aufrufen des Spielberichts aus Vereinssicht

Über den Reiter "Spielbericht" können die Vereine das jeweilige Kinderfestival suchen.

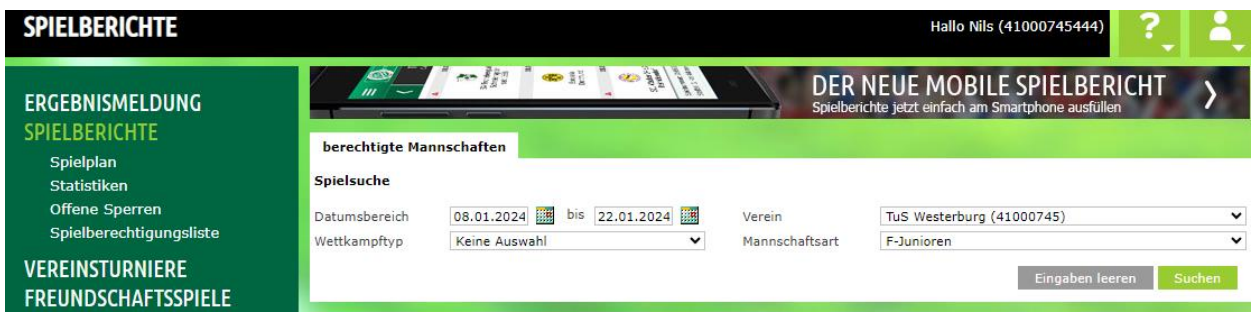

Anschließend erscheint das Kinderfestival. Mittels Klicks auf der linken Seite öffnet sich der DFBnet-Spielbericht zur entsprechenden Veranstaltung.

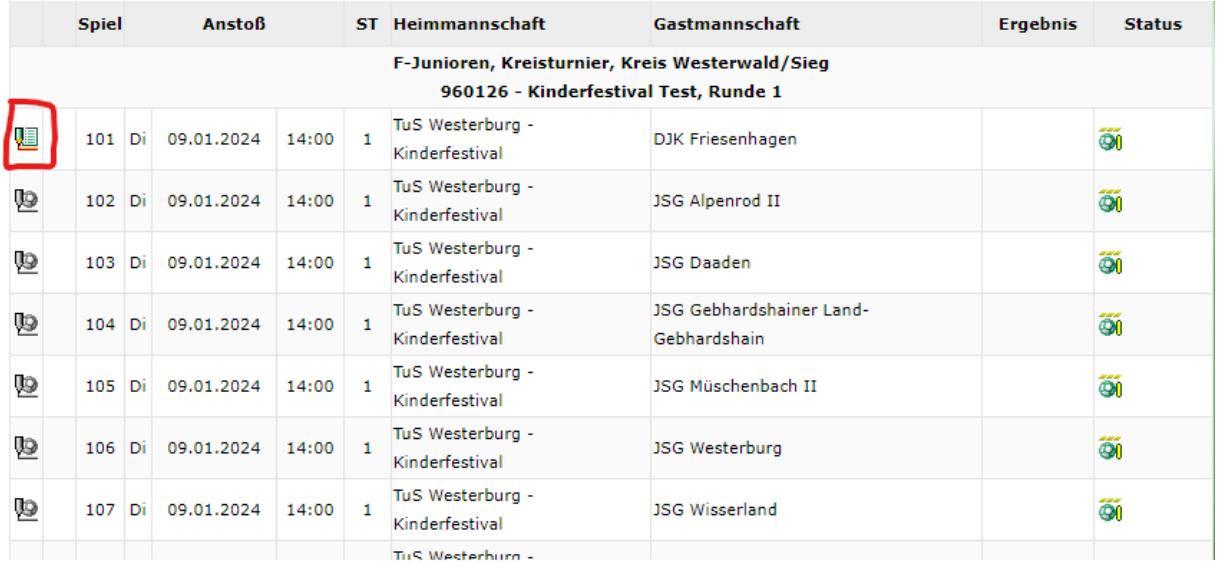

## <span id="page-8-0"></span>6 Spielbericht

Es erscheint der gewohnte Spielbericht.

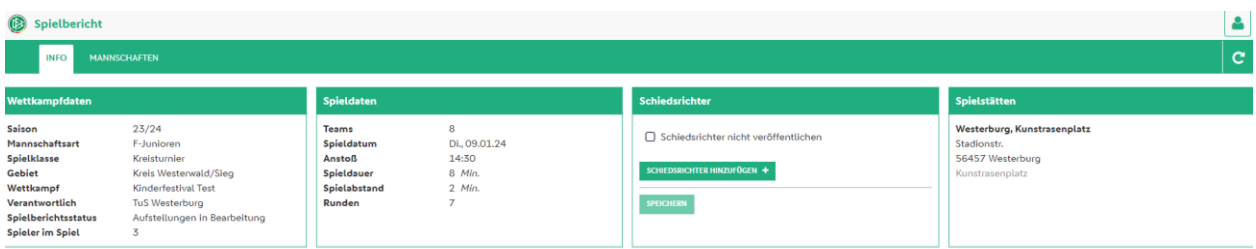

Unter Mannschaften sind die Spielberichte aller beteiligten Teams abrufbar. Der Verein kann seine eigene Mannschaft auswählen und die entsprechende Aufstellung wie gewohnt bearbeiten.

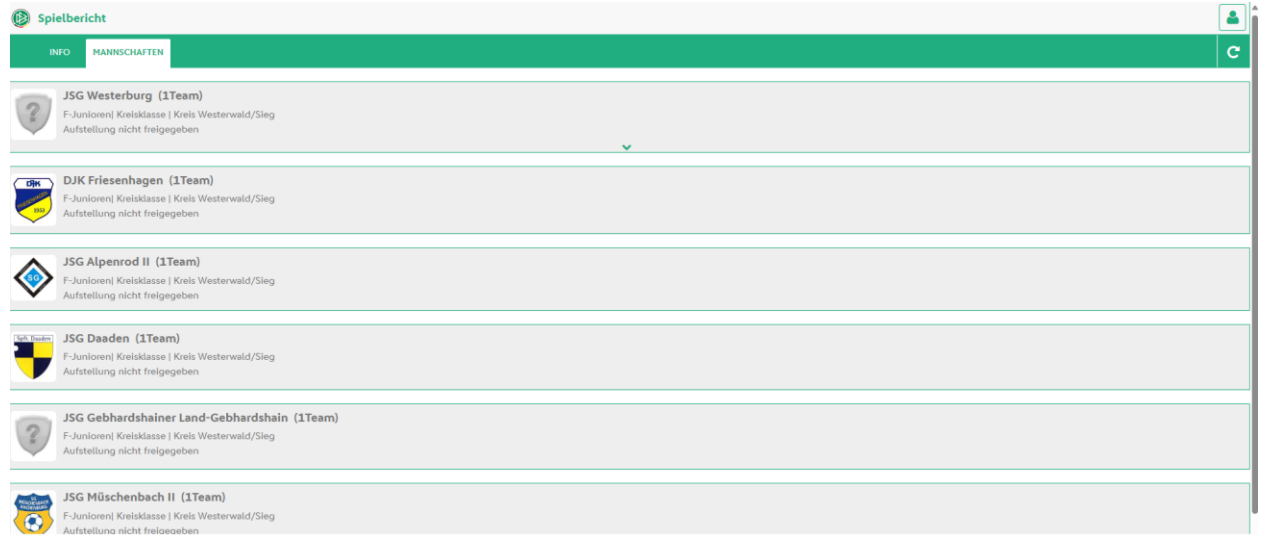